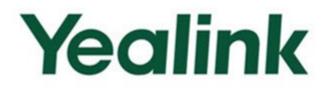

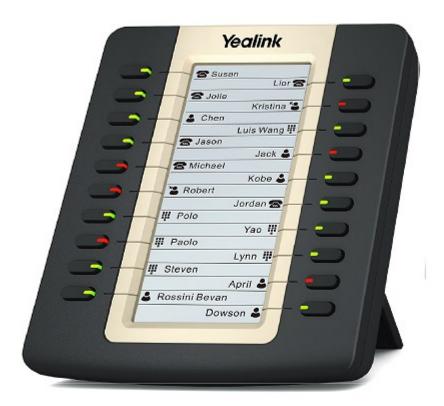

# Yealink EXP20 User Guide

Version 1.0 Sep. 2015

# Copyright

#### Copyright © 2015 YEALINK NETWORK TECHNOLOGY CO., LTD.

Copyright © 2015 Yealink Network Technology CO., LTD. All rights reserved. No parts of this publication may be reproduced or transmitted in any form or by any means, electronic or mechanical, photocopying, recording, or otherwise, for any purpose, without the express written permission of Yealink Network Technology CO., LTD. Under the law, reproducing includes translating into another language or format.

When this publication is made available on media, Yealink Network Technology CO., LTD. gives its consent to downloading and printing copies of the content provided in this file only for private use and not for redistribution. No parts of this publication may be subject to alteration, modification or commercial use. Yealink Network Technology CO., LTD. will not be liable for any damages arising from use of an illegally modified or altered publication.

# Warranty

THE SPECIFICATIONS AND INFORMATION REGARDING THE PRODUCTS IN THIS GUIDE ARE SUBJECT TO CHANGE WITHOUT NOTICE. ALL STATEMENTS, INFORMATION, AND RECOMMENDATIONS IN THIS GUIDE ARE BELIEVED TO BE ACCURATE BUT ARE PRESENTED WITHOUT WARRANTY OF ANY KIND, EXPRESS OR IMPLIED. USERS MUST TAKE FULL RESPONSIBILITY FOR THEIR APPLICATION OF PRODUCTS.

YEALINK NETWORK TECHNOLOGY CO., LTD. MAKES NO WARRANTY OF ANY KIND WITH REGARD TO THIS GUIDE, INCLUDING, BUT NOT LIMITED TO, THE IMPLIED WARRANTIES OF MERCHANTABILITY AND FITNESS FOR A PARTICULAR PURPOSE. Yealink Network Technology CO., LTD. shall not be liable for errors contained herein nor for incidental or consequential damages in connection with the furnishing, performance, or use of this guide.

# **Declaration of Conformity**

# **(€F**©

Hereby, Yealink Network Technology CO., LTD. declares that this device is in conformity with the essential requirements and other relevant provisions of the CE, FCC.

### **CE Mark Warning**

This device is marked with the CE mark in compliance with EC Directives 2006/95/EC and 2004/108/EC.

### Part 15 FCC Rules

This device is compliant with Part 15 of the FCC Rules. Operation is subject to the following two conditions:

- 1. This device may not cause harmful interference.
- 2. This device must accept any interference received, including interference that may cause undesired operation.

#### **Class B Digital Device or Peripheral**

Note: This equipment has been tested and found to comply with the limits for a Class B digital device, pursuant to part 15 of the FCC Rules. These limits are designed to provide reasonable protection against harmful interference in a residential installation. This equipment generates, uses and can radiate radio frequency energy and, if not installed and used in accordance with the instructions, may cause harmful interference to radio communications. However, there is no guarantee that interference will not occur in a particular installation. If this equipment does cause harmful interference to radio or television reception, which can be determined by turning the equipment off and on, the user is encouraged to try to correct the interference by one or more of the following measures:

- 1. Reorient or relocate the receiving antenna.
- 2. Increase the separation between the equipment and receiver.
- 3. Connect the equipment into an outlet on a circuit different from that to which the receiver is connected.
- 4. Consult the dealer or an experienced radio/TV technician for help.

### **WEEE Warning**

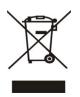

To avoid the potential effects on the environment and human health as a result of the presence of hazardous substances in electrical and electronic equipment, end users of electrical and electronic equipment should understand the meaning of the crossed-out wheeled bin symbol. Do not dispose of WEEE as unsorted municipal waste and have to collect such WEEE separately.

### **Customer Feedback**

We are striving to improve our documentation quality and we appreciate your feedback. Email your opinions and comments to DocsFeedback@yealink.com.

# **About This Guide**

Thank you for choosing the Yealink EXP20 LCD expansion module. EXP20 is designed to expand the functional capability of the SIP-T29G and SIP-T27P IP phones. It features a 160\*320 graphic LCD screen and 20 physical keys with dual-color LEDs. You can add 20 additional keys via a page switch key, bringing the number of keys up to 40. Up to six expansion modules can be daisy-chained to a single SIP-T29G/T27P host phone, offering a maximum of 240 Ext keys per phone.

Yealink EXP20 is ideal for receptionists, administrative assistants, call center agents, power-users, and executives who need to monitor and manage a large volume of calls on a regular basis.

This guide provides everything you need to quickly set up and use the EXP20 LCD expansion module. Be sure to read the Packing Contents in this guide before you set up and use your EXP20 LCD expansion module. This guide takes the working together of the Yealink SIP-T29G IP phone running firmware version 80 and the Yealink EXP20 LCD expansion module as an example for reference.

# In This Guide

Topics provided in this guide include:

- Chapter 1 Getting Started
- Chapter 2 Configuring the Yealink EXP20 LCD Expansion Module
- Chapter 3 Using the Yealink EXP20 LCD Expansion Module
- Chapter 4 Troubleshooting

# **Table of Contents**

| About This Guide                                            | v   |
|-------------------------------------------------------------|-----|
| In This Guide                                               |     |
| Table of Contents                                           | vii |
| Getting Started                                             | 1   |
| Packaging Contents<br>Physical Features<br>LED Instructions | 2   |
| Installation<br>Startup                                     |     |
| Configuring the Yealink EXP20 LCD Expansion Module          | 7   |
| Switch                                                      | 8   |
| Line                                                        |     |
| Speed Dial                                                  |     |
| Busy Lamp Field (BLF)<br>Voice Mail                         |     |
| Direct Pickup                                               |     |
| Group Pickup                                                |     |
| Call Park                                                   |     |
| Intercom                                                    |     |
| DTMF                                                        |     |
| Prefix                                                      |     |
| Local Group                                                 |     |
| XML Group                                                   |     |
| XML Browser                                                 |     |
| LDAP                                                        |     |
| Conference                                                  |     |
| Forward                                                     |     |
| Transfer                                                    | 25  |
| Hold                                                        |     |
| DND                                                         | 27  |
| ReCall                                                      |     |
| SMS                                                         | 29  |
| Record                                                      | 30  |
| URL Record                                                  |     |
| Multicast Paging                                            |     |
| Group Listening                                             |     |
| Hot Desking                                                 |     |
| ACD                                                         |     |
| Zero Touch                                                  | 36  |
| URL                                                         | 37  |
| Phone Lock                                                  |     |
| Directory                                                   |     |
| Using the Yealink EXP20 LCD Expansion Module                |     |

| Using the Line Key                               | 41 |
|--------------------------------------------------|----|
| Adjusting the Contrast                           |    |
| Adjusting the Backlight                          |    |
| Using the Busy Lamp Field                        |    |
| Resetting the Yealink EXP20 LCD Expansion Module |    |
| Troubleshooting                                  | 47 |

# **Getting Started**

This chapter provides basic installation instructions and information for obtaining the best performance with the EXP20 LCD expansion module. Topics include:

- Packaging Contents
- Physical Features
- LED Instructions
- Installation
- Startup

# **Packaging Contents**

The following items are included in your package:

LCD Expansion Module

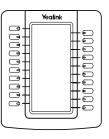

Stand

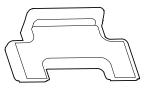

Connecting Sheet

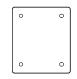

Connecting Cord

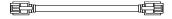

• Screws x 4

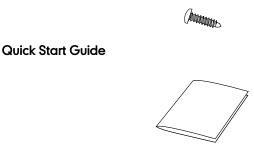

Check the list before installation. If you find anything missing, contact your reseller.

# **Physical Features**

The main physical features of the EXP20 LCD expansion module are LCD screen, Ext keys, LED indicators, Ext in jack, Ext out jack and power interface.

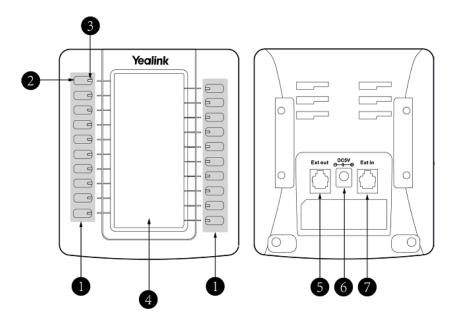

The main physical features of the EXP20 LCD expansion module are described as below:

|   | ltem           | Description                                                                             |
|---|----------------|-----------------------------------------------------------------------------------------|
| 1 | Ext Keys       | Assign various features to these keys.                                                  |
| 2 | Page Key       | Presses this key to navigate to a different page to view additional keys.               |
| 3 | LED Indicators | Indicate the Ext key status. For more information, refer to LED Instructions on page 3. |

|   | ltem            | Description                                                                                                    |
|---|-----------------|----------------------------------------------------------------------------------------------------|
| 4 | LCD Screen      | Shows key feature label, key feature icon and the label<br>of switch key (such as List 1 or List 2) indicating the<br>current page at the top of the LCD screen.                                               |
| 5 | Ext out Jack    | Connects the supplied cord to the Ext in jack on the next expansion module.                                                                                                    |
| 6 | Power Interface | Connects a power adapter to the expansion module.<br>When more than two expansion modules are connected<br>to a single host phone, you need to connect a power<br>adapter to any one of the expansion modules. |
| 7 | Ext in Jack     | Connects the supplied cord to the Ext jack on the host<br>phone or to the Ext out jack on the prior expansion<br>module.                                                                                       |

# **LED** Instructions

Ext key LED (configured as a line key)

| LED Status          | Description                         |
|---------------------|-------------------------------------|
| Solid groop         | The line is in conversation.        |
| Solid green         | The line is seized.                 |
| Fast flashing green | The line receives an incoming call. |
| Slow flashing green | The call is placed on hold.         |
| Off                 | The line is inactive.               |

#### Ext key LED (configured as a BLF key)

| LED Status        | Description                                                                                                    |
|-------------------|----------------------------------------------------------------------------------------------------|
| Solid green       | The monitored user is idle.                                                                                                    |
| Fast flashing red | The monitored user receives an incoming call.                                                                                                    |
| Solid red         | The monitored user is talking.<br>The monitored user's conversation is placed on<br>hold (This LED status requires server support).<br>The monitored user is dialing.<br>The call is parked against the monitored user's<br>phone number. |
| Off               | The monitored user does not exist.                                                                                                    |

# Installation

The EXP20 LCD expansion module applies to Yealink SIP-T29G/T27P IP phones. To connect the EXP20 to the phone more easily, unplug the phone stand from the IP phone before installation.

**Note** Up to six expansion modules can be connected to an IP phone.

#### To unplug the stand from the IP phone:

- 1. Unplug the power adapter and Ethernet cable from the IP phone.
- 2. Unplug the handset attached to the IP phone.
- **3.** Turn the IP phone over and lay it on a non-slip, flat surface.
- 4. Unplug the stand from the IP phone.

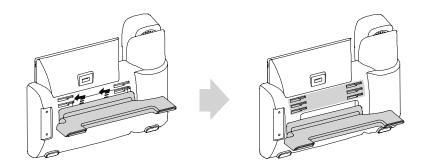

#### To install the EXP20 LCD expansion module:

- 1. Turn the IP phone and the expansion module over and lay them on a flat, non-slip surface.
- 2. Position the expansion module on the left of the IP phone.
- **3.** Connect the EXP20 LCD expansion module and the IP phone using the supplied connecting sheet and screws.

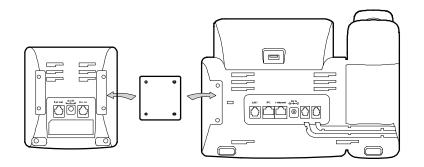

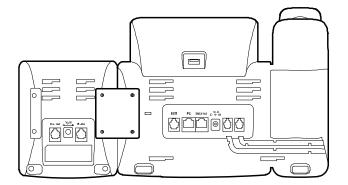

Connecting an expansion module on a single host phone is shown as below:

4. Follow the same step (1-3) to add an expansion module.

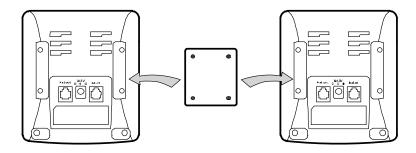

Connecting two expansion modules on a single host phone is shown as below:

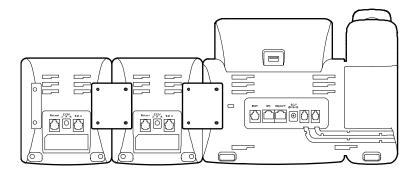

5. Connect the Ext jack on the host phone and the Ext in jack of the first module using one supplied cord. If you want to connect another module, connect the Ext out jack of the first module and the Ext in jack of the second module using one supplied cord. Connecting two expansion modules on a single host phone is shown as below:

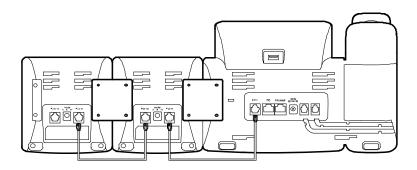

# **Note** Power is automatically transferred from the host phone to the expansion module(s) upon connection. If you want to use more than two expansion modules on a single phone, you need to connect an additional power adapter to any one of the expansion modules.

To attach the stand of the expansion module:

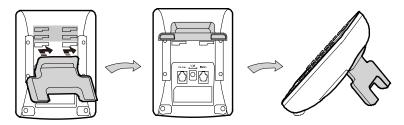

# **Startup**

After the EXP20 LCD expansion module is powered on, the LCD screen of the EXP20 LCD expansion module will display "Loading...". After a short time, the loading screen will disappear, and then you can assign the desired feature to the EXP20 LCD expansion module.

# Configuring the Yealink EXP20 LCD Expansion Module

The EXP20 LCD expansion module supports 40 Ext keys. You can access additional 20 keys via the page key. Each key can be assigned a feature using the configuration files, via phone user interface or web user interface. For more information on using the configuration files to assign a feature, refer to *Yealink Auto Provisioning Guide*.

Long press the desired key, the phone LCD screen will enter the setting screen of this key. Then you can assign the desired feature to this key.

To log into the web user interface, you should obtain the IP address of the host phone in advance. Press the OK key on the keypad when the host phone is idle, and the LCD screen of the host phone will display the IP address and some other information. Enter the IP address (e.g., http://192.168.0.10 or 192.168.0.10) in the address bar of the web browser on your PC. The default user name and password are both "admin" (case-sensitive).

This chapter provides you with the instructions of assigning a feature to an Ext key via web user interface. Topics include:

- Switch
- Line
- Speed Dial
- Busy Lamp Field (BLF)
- Voice Mail
- Direct Pickup
- Group Pickup
- Call Park
- Intercom
- DTMF
- Prefix
- Local Group
- XML Group
- XML Browser
- LDAP
- Conference
- Forward

- Transfer
- Hold
- DND
- ReCall
- SMS
- Record
- URL Record
- Multicast Paging
- Group Listening
- Hot Desking
- ACD
- Zero Touch
- URL
- Phone Lock
- Directory
- Note

Quick access features like intercom and voice mail should be configured on your SIP server in advance to make sure they will work on your phone. Contact your system administrator for more information.

If more than one expansion module is connected, select the desired expansion module from the pull-down list of **Expansion Key**.

Feature codes may vary between different servers.

The available key features may vary between different phone firmware versions. This guide introduces key features available on the SIP-T29G/T27P IP phone running firmware version 80 or later.

# Switch

EXP20 supports 20 physical keys and two pages, providing a total of 40 keys. The 20 additional keys are sorted from 21 to 40 and displayed on the second page. You can configure the first Ext key (key 1) as the switch key. The key 21 will be configured as the switch key automatically when you configure the first Ext key (key 1) as the switch key. You can then press the first key to view the 20 additional keys or the key 21 to return to the first page.

To configure the first Ext key as the switch key:

- 1. Click on DSSKey->Ext Key.
- 2. In the first Ext key field, select Switch from the pull-down list of Type.
- 3. Enter the desired value in the Label field or leave it blank.

If you leave this field blank, the LCD screen of the EXP20 LCD expansion module will display the default label "Switch". The default label of key 21 is "List 2".

|                 | Status      |          | ccount    | Networ | k 🗋   | DSSKey | Fea  | tures     | Settings | Directory                                     | Securit      |
|-----------------|-------------|----------|-----------|--------|-------|--------|------|-----------|----------|-----------------------------------------------|--------------|
| Line Key 1-9    | Expansion I | Key Expa | nsion 1 🔻 |        |       |        |      |           |          | NOTE                                          |              |
|                 | Key         | Тур      | e         | Value  | 1     | Label  | Line | Extensior | n Key    | 5 J W                                         |              |
| Line Key 10-18  | Key1        | Switch   | •         |        | list1 | N/A    | •    |           | · · · ·  | Ext Keys<br>Customizes the<br>the expansion n |              |
| Line Key 19-27  |             | N/A      | •         |        | ·     | N/A    | T    |           | Key2     | che expansion n                               | louule.      |
| Programable Key | Key3        | N/A      | ¥         |        |       | N/A    | ¥    |           |          | You can clic<br>more guides.                  | k here to ge |
| Ext Key         |             | N/A      | Ŧ         |        |       | N/A    | Ŧ    |           | Key4     | more guides.                                  |              |
|                 | Key5        | N/A      | •         |        |       | N/A    | •    |           |          |                                               |              |
|                 |             | N/A      | •         |        |       | N/A    | T    |           | Кеуб     |                                               |              |
|                 | Key7        | N/A      | •         |        |       | N/A    | •    |           |          |                                               |              |
|                 |             | N/A      | •         |        |       | N/A    | T    |           | Key8     |                                               |              |
|                 | Кеу9        | N/A      | •         |        |       | N/A    | T    |           |          |                                               |              |
|                 |             | N/A      | T         |        |       | N/A    | Ŧ    |           | Key10    |                                               |              |
|                 | Key11       | N/A      | •         |        |       | N/A    | •    |           |          |                                               |              |
|                 |             | N/A      | •         |        |       | N/A    | •    |           | Key12    |                                               |              |

4. Click **Confirm** to accept the change.

# Line

You can configure an Ext key as the line key. You can press this key to enter the pre-dialing screen when the phone is idle. You can also press this key to place a new call during an active call, and then the original call is placed on hold. For more information on using the line key, refer to Using the Line Key on page 41.

#### To configure an Ext key as the line key:

- 1. Click on DSSKey->Ext Key.
- 2. In the desired Ext key field, select Line from the pull-down list of Type.
- 3. Enter the desired value in the Label field or leave it blank.

If you leave this field blank, the LCD screen of the EXP20 LCD expansion module will display the default label the extension number of the selected line (e.g., 1001).

|                 | Status    |         | Account  | Network | DSS   | ley    | Featu | ires      | Settings | Directory                      | Security        |
|-----------------|-----------|---------|----------|---------|-------|--------|-------|-----------|----------|--------------------------------|-----------------|
| ine Key 1-9     | Expansion | Key Exp | ansion 1 | •       |       |        |       |           |          | NOTE                           |                 |
| ine Key 10-18   | Key       | Ту      | pe       | Value   | Label | Li     | ne    | Extension | Key      | Ext Keys                       |                 |
|                 | Key1      | N/A     | •        |         |       | N/A    | •     |           | Â        | Customizes th<br>the expansion | e key feature ( |
| ine Key 19-27   |           | N/A     | •        |         |       | N/A    | •     |           | Key2     | ene expansion                  | module.         |
| Programable Key | Key3      | Line    | •        |         | amy   | Line 3 | •     |           |          | You can c<br>more guides.      | lick here to ge |
| Ext Key         |           | N/A     | <b>T</b> |         |       | N/A    | •     |           | Кеу4     | more guides.                   |                 |
|                 | Key5      | N/A     | •        |         |       | N/A    | •     |           |          |                                |                 |
|                 |           | N/A     | •        |         |       | N/A    | •     |           | Кеуб     |                                |                 |
|                 | Key7      | N/A     | •        |         |       | N/A    | •     |           |          |                                |                 |
|                 |           | N/A     | •        |         |       | N/A    | •     |           | Key8     |                                |                 |
|                 | Key9      | N/A     | •        |         |       | N/A    | •     |           |          |                                |                 |
|                 |           | N/A     | •        |         |       | N/A    | •     |           | Key10    |                                |                 |
|                 | Key11     | N/A     | •        |         |       | N/A    | •     |           |          |                                |                 |
|                 |           | N/A     | •        |         |       | N/A    | •     |           | Key12    |                                |                 |

5. Click **Confirm** to accept the change.

# **Speed Dial**

You can configure an Ext key as the speed dial key. Then you can dial out the pre-defined number using the specified line by pressing the speed dial key.

To configure an Ext key as the speed dial key:

- 1. Click on DSSKey->Ext Key.
- 2. In the desired Ext key field, select **Speed Dial** from the pull-down list of **Type**.
- 3. Enter the desired number you want to dial out in the Value field.
- 4. Enter the desired value in the Label field or leave it blank.

If you leave this field blank, the LCD screen of the EXP20 LCD expansion module will display the number specified in the **Value** field.

|                 | Status    | Accou         | nt Network | DSSKey | Features  | Settings  | Directory Security                                  |
|-----------------|-----------|---------------|------------|--------|-----------|-----------|-----------------------------------------------------|
| Line Key 1-9    | Expansion | Key Expansion | 1 •        |        |           |           | NOTE                                                |
| Line Key 10-18  | Key       | Туре          | Value      | Label  | Line Exte | nsion Key | Ext Keys                                            |
|                 | Key1      | N/A •         |            | N/A    | •         | - î       | Customizes the key feature of the expansion module. |
| Line Key 19-27  |           | N/A 🔹         |            | N/A    | T         | Key2      |                                                     |
| Programable Key | Key3      | Speed Dial    | 1037       | Line   | 1 🔻       |           | You can click here to get<br>more guides.           |
| Ext Key         |           | N/A 🔻         |            | N/A    | •         | Key4      | more guides.                                        |
|                 | Key5      | N/A •         |            | N/A    | •         |           |                                                     |
|                 |           | N/A •         |            | N/A    | •         | Кеуб      |                                                     |
|                 | Key7      | N/A •         |            | N/A    | •         |           |                                                     |
|                 |           | N/A •         |            | N/A    | •         | Key8      |                                                     |
|                 | Key9      | N/A 🔻         |            | N/A    | •         |           |                                                     |
|                 |           | N/A 🔻         |            | N/A    | Y         | Key10     |                                                     |
|                 | Key11     | N/A •         |            | N/A    | •         |           |                                                     |
|                 |           | N/A 🔻         |            | N/A    | •         | Key12     |                                                     |

6. Click Confirm to accept the change.

# **Busy Lamp Field (BLF)**

Busy Lamp Field (BLF) allows you to monitor the status changes of a user. You can configure an Ext key as the BLF key, which allows you to monitor the status (idle, ringing or busy) of the pre-defined phone user. You can also pick up the incoming call of the monitored user directly by pressing the BLF key. For more information on using the BLF feature, refer to Using the Busy Lamp Field on page 44.

#### To configure an Ext key as the BLF key:

- 1. Click on DSSKey->Ext Key.
- 2. In the desired Ext key field, select **BLF** from the pull-down list of **Type**.
- 3. Enter the phone number you want to monitor in the Value field.
- 4. Enter the desired value in the **Label** field or leave it blank.

If you leave this field blank, the LCD screen of the EXP20 LCD expansion module will display the value specified in the **Value** field (e.g., 1011).

5. Select the desired line to apply this key from the pull-down list of Line.

6. Enter the BLF pickup code in the Extension field.

|                 | Status    | Accou         | nt Net | work | SSKey  | Feat | tures     | Settings | Directory Securit                                   |
|-----------------|-----------|---------------|--------|------|--------|------|-----------|----------|-----------------------------------------------------|
| ine Key 1-9     | Expansion | Key Expansion | 1 🔻    |      |        |      |           |          | NOTE                                                |
| ine Key 10-18   | Key       | Туре          | Value  | La   | bel l  | .ine | Extension | Кеу      | Ext Keys                                            |
|                 | Key1      | N/A           | •      |      | N/A    | •    |           | <b>^</b> | Customizes the key feature<br>the expansion module. |
| ine Key 19-27   |           | N/A           |        |      | N/A    | •    |           | Key2     | ere expansion module.                               |
| Programable Key | Key3      | BLF           | 1011   |      | Line 1 | •    | *33       |          | You can click here to ge<br>more guides.            |
| xt Key          |           | N/A           |        |      | N/A    | •    |           | Key4     | more guides.                                        |
|                 | Key5      | N/A           | •      |      | N/A    | •    |           |          |                                                     |
|                 |           | N/A           |        |      | N/A    | •    |           | Кеуб     |                                                     |
|                 | Key7      | N/A           |        |      | N/A    | •    |           |          |                                                     |
|                 |           | N/A           |        |      | N/A    | •    |           | Key8     |                                                     |
|                 | Key9      | N/A           |        |      | N/A    | •    |           |          |                                                     |
|                 |           | N/A           |        |      | N/A    | •    |           | Key10    |                                                     |
|                 | Key11     | N/A           |        |      | N/A    | •    |           |          |                                                     |
|                 |           | N/A           |        |      | N/A    | •    |           | Key12    |                                                     |

7. Click **Confirm** to accept the change.

# **Voice Mail**

You can configure an Ext key as the voice mail key. Then you can press the voice mail key when the phone is idle to dial out the pre-defined voice mail access code and follow the voice prompt to listen to voice mails.

To configure an Ext key as the voice mail key:

- 1. Click on DSSKey->Ext Key.
- 2. In the desired Ext key field, select Voice Mail from the pull-down list of Type.
- 3. Enter the voice mail access code in the Value field.
- 4. Enter the desired value in the Label field or leave it blank.

If you leave this field blank, the LCD screen of the EXP20 LCD expansion module will display the default label "Voice Mail".

- Log Out Yealink 1296 Features Settings DSSKey Status Network Directory Account Security Expansion Key Expansion 1 🔻 NOTE Line Key 1-9 Key Line Label Кеу Туре Line Key 10-18 Ext Keys Customizes the key feature of the expansion module. Key1 N/A • N/A 🔻 Line Key 19-27 Ŧ • Key2 N/A N/A Programable Key Voice Mail ▼ \*88 • You can click here to get Kev3 Line 1 more guides. • Ext Kev N/A Key4 • N/A • N/A Key5 • • Кеуб N/A • Key7 N/A • N/A • • Key8 N/A • Key9 N/A • N/A • • Key10 N/A Key11 N/A • N/A • N/A • • Key12 Confirm Cancel
- 5. Select the desired line to apply this key from the pull-down list of Line.

6. Click **Confirm** to accept the change.

# **Direct Pickup**

You can configure an Ext key as the direct pickup key. If you press the direct pickup key when the specified phone number receives an incoming call, the incoming call will be answered on your phone.

#### To configure an Ext key as the direct pickup key:

- 1. Click on DSSKey->Ext Key.
- 2. In the desired Ext key field, select Direct Pickup from the pull-down list of Type.
- **3.** Enter the directed call pickup code followed by the specific extension you want to pick up calls from in the **Value** field.
- 4. Enter the desired value in the Label field or leave it blank.

If you leave this field blank, the LCD screen of the EXP20 LCD expansion module will display the default label "DPickup".

|                 | Status    | Accour          | t Network | DSSKey | Fea  | atures    | Settings                                | Directory      | Security       |
|-----------------|-----------|-----------------|-----------|--------|------|-----------|-----------------------------------------|----------------|----------------|
| Line Key 1-9    | Expansion | Key Expansion 1 | T         |        |      |           |                                         | NOTE           |                |
| Line Key 10-18  | Кеу       | Туре            | Value     | Label  | Line | Extension | n Key                                   | Ext Keys       |                |
| · · · ·         | Key1      | N/A 🔻           |           | N/A    | •    |           | Â                                       | Customizes the |                |
| Line Key 19-27  |           | N/A 🔻           |           | N/A    | •    |           | Key2                                    | cire expansion | module.        |
| Programable Key | Key3      | Direct Pickup 🔻 | *971037   | Line   | 1 🔻  |           |                                         | 🛛 You can cl   | ick here to ge |
| Ext Key         |           | N/A 🔻           |           | N/A    |      |           | Key4                                    | more guides.   |                |
|                 | Key5      | N/A 🔻           |           | N/A    | •    |           |                                         |                |                |
|                 |           | N/A 🔻           |           | N/A    | •    |           | Key6                                    |                |                |
|                 | Key7      | N/A 🔻           |           | N/A    | Ŧ    | ,<br>     |                                         |                |                |
|                 |           | N/A T           |           | N/A    |      | ,         | Key8                                    |                |                |
|                 | Kev9      | N/A T           |           | N/A    |      | ,         | , , , , , , , , , , , , , , , , , , , , |                |                |
|                 | (C) S     | N/A T           | ,<br>     | N/A    |      |           | Kev10                                   |                |                |
|                 |           |                 |           |        |      |           | Key10                                   |                |                |
|                 | Key11     | N/A 🔻           |           | N/A    |      |           |                                         |                |                |
|                 |           | N/A 🔻           |           | N/A    | •    |           | Key12                                   |                |                |

6. Click Confirm to accept the change.

# **Group Pickup**

Group pickup allows you to pick up incoming calls within a pre-defined group of phone numbers.

You can configure an Ext key as the group pickup key. When any number within the group receives an incoming call, you can press the group pickup key to pick up the incoming call. If the numbers within the group receive multiple incoming calls, the first incoming call will be picked up.

#### To configure an Ext key as the group pickup key:

- 1. Click on DSSKey->Ext Key.
- 2. In the desired Ext key field, select Group Pickup from the pull-down list of Type.
- 3. Enter the group call pickup code in the Value field.
- 4. Enter the desired value in the Label field or leave it blank.

If you leave this field blank, the LCD screen of the EXP20 LCD expansion module will display the default label "GPickup".

|                 | Status    | Accour          | nt Networ | k DSS | Key Feat | tures Setti | ngs Directory Securit                               |
|-----------------|-----------|-----------------|-----------|-------|----------|-------------|-----------------------------------------------------|
| ine Key 1-9     | Expansion | Key Expansion 1 | . •       |       |          |             | NOTE                                                |
| ine Key 10-18   | Кеу       | Туре            | Value     | Label | Line     | Extension K | Ext Keys                                            |
|                 | Key1      | N/A 🔻           |           |       | N/A 🔻    |             | Customizes the key feature<br>the expansion module. |
| ine Key 19-27   |           | N/A 🔻           |           |       | N/A 🔻    | Key2        |                                                     |
| Programable Key | КеуЗ      | Group Pickut    | *98       |       | Line 1 🔻 |             | You can click here to ge<br>more guides.            |
| Ext Key         |           | N/A 🔻           |           |       | N/A 🔻    | Key4        |                                                     |
|                 | Key5      | N/A 🔻           |           |       | N/A 🔻    |             |                                                     |
|                 |           | N/A 🔻           |           |       | N/A 🔻    | Кеуб        |                                                     |
|                 | Key7      | N/A 🔻           |           |       | N/A 🔻    |             |                                                     |
|                 |           | N/A 🔻           |           |       | N/A 🔻    | Key8        |                                                     |
|                 | Key9      | N/A 🔻           |           |       | N/A 🔻    |             | -                                                   |
|                 |           | N/A 🔻           | ,         | -     | N/A T    | Key10       | ,                                                   |
|                 | Key11     | N/A T           | ,         |       | N/A T    |             |                                                     |
|                 |           | N/A T           |           |       | N/A T    | Key12       |                                                     |

6. Click **Confirm** to accept the change.

# **Call Park**

The call park feature allows you to park a call at a special extension and then retrieve it on any other phone in the system.

You can configure an Ext key as the call park key. Then you can park a call at an extension by pressing the call park key. The call is placed on hold and can be retrieved on another IP phone.

#### To configure an Ext key as the call park key:

- 1. Click on DSSKey->Ext Key.
- 2. In the desired Ext key field, select Call Park from the pull-down list of Type.
- 3. Enter the call park feature code in the Value field.
- 4. Enter the desired value in the Label field or leave it blank.

If you leave this field blank, the LCD screen of the EXP20 LCD expansion module will display the default label "Call Park".

| alink 1296      | Status    | Acc        | ount    | Network | DSSKey | Fea     | atures    | Settings | Directory Security                                  |
|-----------------|-----------|------------|---------|---------|--------|---------|-----------|----------|-----------------------------------------------------|
| ine Key 1-9     | Expansion | Key Expans | ion 1 🔹 |         |        |         |           |          | NOTE                                                |
| ine Key 10-18   | Key       | Туре       |         | Value   | Label  | Line    | Extension | n Key    | Ext Keys                                            |
|                 | Key1      | N/A        | •       |         | 1      | I/A ▼   |           | Î.       | Customizes the key feature of the expansion module. |
| ine Key 19-27   |           | N/A        | •       |         | 1      | I/A 🔻   |           | Key2     |                                                     |
| Programable Key | Key3      | Call Park  | • *6    | в 🗌     | L      | ine 1 🔻 |           |          | You can click here to get<br>more guides.           |
| Ext Key         |           | N/A        | •       |         | 1      | I/A ▼   |           | Кеу4     | more guides.                                        |
|                 | Key5      | N/A        | •       |         | 1      | I/A ▼   |           |          |                                                     |
|                 |           | N/A        | •       |         | 1      | I/A ▼   |           | Кеуб     |                                                     |
|                 | Key7      | N/A        | •       |         | 1      | I/A ▼   |           |          |                                                     |
|                 |           | N/A        | •       |         | 1      | I/A ▼   |           | Key8     |                                                     |
|                 | Key9      | N/A        | •       |         | 1      | I/A ▼   |           | _        |                                                     |
|                 |           | N/A        | •       | /       | 1      | I/A ▼   |           | Key10    |                                                     |
|                 | Kev11     | N/A        | •       |         |        | I/A ▼   | ·         |          |                                                     |
|                 |           | N/A        | •       |         |        | I/A T   |           | Key12    |                                                     |

6. Click **Confirm** to accept the change.

### Intercom

You can configure an Ext key as the intercom key. You can connect to the operator or the secretary quickly by pressing the intercom key. This feature is especially helpful in an office environment.

To configure an Ext key as the intercom key:

- 1. Click on DSSKey->Ext Key.
- 2. In the desired Ext key field, select Intercom from the pull-down list of Type.
- 3. Enter the extension number in the Value field.
- 4. Enter the desired value in the Label field or leave it blank.

If you leave this field blank, the LCD screen of the EXP20 LCD expansion module will display the default label "Intercom".

|                 | Status    | Accour          | nt Networ | k DSSKey | Features | Settings    | Directory Securit                                   |
|-----------------|-----------|-----------------|-----------|----------|----------|-------------|-----------------------------------------------------|
| ine Key 1-9     | Expansion | Key Expansion 1 |           |          |          |             | NOTE                                                |
| ine Key 10-18   | Key       | Туре            | Value     | Label    | Line Ext | tension Key | Ext Keys                                            |
|                 | Key1      | N/A 🔻           |           | N/A      | T        | - î         | Customizes the key feature<br>the expansion module. |
| ine Key 19-27   |           | N/A 🔻           |           | N/A      | •        | Key2        |                                                     |
| Programable Key | Key3      | Intercom 🔻      | 121       | Line     | 1 🔻      |             | You can click here to ge                            |
| xt Key          |           | N/A 🔻           |           | N/A      | •        | Key4        | more guides.                                        |
|                 | Key5      | N/A 🔻           |           | N/A      | •        |             |                                                     |
|                 |           | N/A 🔻           |           | N/A      | •        | Кеуб        |                                                     |
|                 | Key7      | N/A 🔻           |           | N/A      | •        | _           |                                                     |
|                 |           | N/A 🔻           |           | N/A      | •        | Key8        |                                                     |
|                 | Key9      | N/A 🔻           |           | N/A      | •        |             |                                                     |
|                 |           | N/A T           |           | N/A      |          | Key10       |                                                     |
|                 | Kev11     | N/A T           |           | N/A      |          |             |                                                     |
|                 | KCJII     | N/A T           |           | N/A      |          | Key12       |                                                     |

6. Click **Confirm** to accept the change.

# **DTMF**

You can configure an Ext key as the DTMF key. If you press the DTMF key during an active call, the phone will send the pre-defined DTMF digits.

#### To configure an Ext key as the DTMF key:

- 1. Click on DSSKey->Ext Key.
- 2. In the desired Ext key field, select **DTMF** from the pull-down list of **Type**.
- 3. Enter the desired DTMF digits in the Value field.

DTMF sequence can only contain "0-9", "\*", "#" and "A-D".

4. Enter the desired value in the Label field or leave it blank.

If you leave this field blank, the LCD screen of the EXP20 LCD expansion module will display the default label "DTMF".

|                 | Status    |       | Accoun    | t     | Networ | <b>k</b> | DSSK  | ey 🛛 | Fea      | tures    | Settings | Directory                      | Securit         |
|-----------------|-----------|-------|-----------|-------|--------|----------|-------|------|----------|----------|----------|--------------------------------|-----------------|
| Line Key 1-9    | Expansion | Key E | pansion 1 | •     |        |          |       |      |          |          |          | NOTE                           |                 |
| Line Key 10-18  | Key       | Т     | уре       |       | Value  |          | Label | I    | Line     | Extensio | n Key    | Ext Keys                       |                 |
|                 | Key1      | N/A   | T         |       |        |          |       | N/A  | •        |          | i î      | Customizes th<br>the expansion | ne key feature  |
| Line Key 19-27  |           | N/A   | ۲         |       |        |          |       | N/A  | •        |          | Key2     | cire expansion                 | rinodule.       |
| Programable Key | Key3      | DTMF  | ۲         | 123*  |        |          |       | N/A  | •        |          |          |                                | lick here to ge |
| Ext Key         |           | N/A   | ۲         |       |        |          |       | N/A  | •        |          | Key4     | more guides.                   |                 |
|                 | Key5      | N/A   | Ŧ         |       |        |          |       | N/A  | •        |          |          |                                |                 |
|                 |           | N/A   | •         | _     |        | _        |       | N/A  | •        |          | Key6     |                                |                 |
|                 | Key7      | N/A   | Ŧ         | ,<br> |        | -        |       | N/A  | <b>T</b> |          | -        |                                |                 |
|                 |           | N/A   | Ŧ         |       |        | -        |       | N/A  |          |          | Key8     |                                |                 |
|                 | Kaud      | N/A   | •         |       |        |          |       | N/A  |          |          | Keyo     |                                |                 |
|                 | Key9      |       |           |       |        |          |       |      |          |          | -        |                                |                 |
|                 |           | N/A   | •         |       |        |          |       | N/A  | •        |          | Key10    |                                |                 |
|                 | Key11     | N/A   | •         |       |        |          |       | N/A  | •        |          | _        |                                |                 |
|                 |           | N/A   | ۲         |       |        |          |       | N/A  | 7        |          | Key12    |                                |                 |

5. Click Confirm to accept the change.

# **Prefix**

You can configure an Ext key as the prefix key. If you press the prefix key when the phone is idle, the phone will enter the dialing screen and display the prefix number you specified. You can enter other digits and then dial out.

To configure an Ext key as the prefix key:

- 1. Click on DSSKey->Ext Key.
- 2. In the desired Ext key field, select Prefix from the pull-down list of Type.
- **3.** Enter the prefix number you want to add before the dialed number in the **Value** field.
- 4. Enter the desired value in the Label field or leave it blank.

If you leave this field blank, the LCD screen of the EXP20 LCD expansion module will display "Prefix: 'the value specified in the Value field' " (e.g., Prefix:0592) for SIP-T29G IP phones or "Prefix" for and SIP-T27P IP phones.

|                 | Status    | ; Ac      | count  | Networ | k DSSK | ey 🛛 | Feat | ures      | Settings | Directory   | Securit                     |
|-----------------|-----------|-----------|--------|--------|--------|------|------|-----------|----------|-------------|-----------------------------|
| Line Key 1-9    | Expansion | Key Expan | sion 1 | •      |        |      |      |           |          | NOTE        |                             |
| Line Key 10-18  | Key       | Туре      |        | Value  | Label  | 1    | Line | Extension | n Key    | Ext Keys    |                             |
|                 | Key1      | N/A       | •      |        |        | N/A  | •    |           | Ê        |             | he key feature<br>n module. |
| Line Key 19-27  |           | N/A       | •      |        |        | N/A  | •    |           | Key2     |             |                             |
| Programable Key | Key3      | Prefix    | • 0    | 592    |        | N/A  | •    |           |          |             | click here to g             |
| Ext Key         |           | N/A       | •      |        |        | N/A  | •    |           | Key4     | more guides |                             |
|                 | Key5      | N/A       | •      |        |        | N/A  | •    |           |          |             |                             |
|                 |           | N/A       | •      |        |        | N/A  | •    |           | Key6     |             |                             |
|                 | Key7      | N/A       | •      |        | -      | N/A  | •    |           |          |             |                             |
|                 |           | N/A       | •      |        | -      | N/A  | •    |           | Key8     |             |                             |
|                 | Key9      | N/A       | •      |        | -      | N/A  | •    |           | , ne jo  |             |                             |
|                 | Reys      | N/A       | •      |        | -      |      |      |           |          |             |                             |
|                 |           |           |        |        |        | N/A  |      |           | Key10    |             |                             |
|                 | Key11     | N/A       | •      |        |        | N/A  | •    |           |          |             |                             |
|                 |           | N/A       | •      |        |        | N/A  | 7    |           | Key12    |             |                             |

5. Click Confirm to accept the change.

# **Local Group**

You can configure an Ext key as the local group key. Then you can press the local group key to access the pre-defined contact group in the local directory quickly.

To configure an Ext key as the local group key:

- 1. Click on DSSKey->Ext Key.
- 2. In the desired Ext key field, select Local Group from the pull-down list of Type.
- 3. Enter the desired value in the Label field or leave it blank.

If you leave this field blank, the LCD screen of the EXP20 LCD expansion module will display the default label "the selected group name" (e.g., All Contacts).

4. Select the desired contact group from the pull-down list of Line.

| alink   T296    | Status    | Account         | Network | DSSKey | Featu    | ures Setting  | Securit                                             |
|-----------------|-----------|-----------------|---------|--------|----------|---------------|-----------------------------------------------------|
| ine Key 1-9     | Expansion | Key Expansion 1 | •       |        |          |               | NOTE                                                |
| ine Key 10-18   | Кеу       | Type            | Value   | Label  | Line     | Extension Key | Ext Keys                                            |
|                 | Key1      | N/A 🔻           |         | N/A    | •        |               | Customizes the key feature<br>the expansion module. |
| ine Key 19-27   |           | N/A 🔻           |         | N/A    | •        | Key2          | the expansion module.                               |
| Programable Key | Key3      | Local Group 🔻   |         | All Co | onta 🔻   |               | You can click here to get                           |
| ext Key         |           | N/A 🔻           |         | N/A    | •        | Key4          | more guides.                                        |
|                 | Key5      | N/A T           |         | N/A    | •        |               | -                                                   |
|                 |           | N/A T           |         | N/A    | •        | Кеуб          |                                                     |
|                 | Key7      | N/A V           |         | N/A    |          |               |                                                     |
|                 | кеу/      |                 |         |        |          |               |                                                     |
|                 |           | N/A T           |         | N/A    | •        | Кеу8          |                                                     |
|                 | Key9      | N/A T           |         | N/A    | •        |               |                                                     |
|                 |           | N/A 🔻           |         | N/A    | <b>T</b> | Key10         |                                                     |
|                 | Key11     | N/A 🔻           |         | N/A    | •        |               |                                                     |
|                 |           | N/A 🔻           |         | N/A    | •        | Key12         |                                                     |

5. Click Confirm to accept the change.

# **XML Group**

You can configure an Ext key as the XML group key. If you press the XML group key when the phone is idle, the phone will automatically download the corresponding phonebook from the server and display phonebook entries on the LCD screen of the phone. To use this key feature, you need to configure the remote phonebook on the phone in advance.

To configure an Ext key as the XML group key:

- 1. Click on DSSKey->Ext Key.
- 2. In the desired Ext key field, select XML Group from the pull-down list of Type.
- 3. Enter the desired value in the Label field or leave it blank.

If you leave this field blank, the LCD screen of the EXP20 LCD expansion module will display the default label "the selected XML group name" (e.g., Sales).

- Loa Out Yealink 1296 Status Account DSSKey Features Settings Directory Security Expansion Key Expansion 1 🔻 NOTE Line Key 1-9 Кеу Туре Label Line Extension Кеу Line Key 10-18 Ext Keys Customizes the key feature of the expansion module. Key1 N/A • N/A • Line Key 19-27 N/A • Key2 Programable Key You can click here to get more guides. Key3 XML Group • Sales • Ext Key Key4 • • N/A N/A • • Key5 N/A N/A • • Кеуб N/A • • Key7 N/A N/A • N/A • Key8 Key9 N/A • N/A • N/A • • Key10 • • Key11 N/A N/A N/A • • Key12 Confirm Cancel
- 4. Select the desired XML group from the pull-down list of Line.

5. Click **Confirm** to accept the change.

### XML Browser

XML browser is a simple browser feature, which is based on XML language and http/https service. Users can use tools such as PHP, JavaScript, etc., accordance with the established syntax, to generate server-side features dynamically to meet the needs of the user xml file, and then download the xml file to a SIP phone by http/https, so as to realize a simple browser feature. Using XML browser, users can achieve the personalized features, such as weather information, stock information, date of inquiry, access to address book, configuration of the terminal parameters and so on.

#### To configure an Ext key as the XML browser key:

- 1. Click on DSSKey->Ext Key.
- 2. In the desired Ext key field, select XML Browser from the pull-down list of Type.
- 3. Enter the URL you want to set as the XML Browser in the Value field.
- 4. Enter the desired value in the Label field or leave it blank.

If you leave this field blank, the LCD screen of the EXP20 LCD expansion module will display the default label "XML Browser".

|                 | Status    | Accou         | nt Network         | DSSKey | Featur | es Settings   | Directory Security                                     |
|-----------------|-----------|---------------|--------------------|--------|--------|---------------|--------------------------------------------------------|
| Line Key 1-9    | Expansion | Key Expansion | 1 🔻                |        |        |               | NOTE                                                   |
| Line Key 10-18  | Key       | Туре          | Value              | Label  | Line   | Extension Key | Ext Keys                                               |
|                 | Key1      | N/A 🔻         |                    | N/A    | •      | - î           | Customizes the key feature of<br>the expansion module. |
| Line Key 19-27  |           | N/A 🔻         |                    | N/A    | •      | Key2          | che expansion module.                                  |
| Programable Key | Key3      | XML Browser 🔻 | http://10.3.6.17/[ | N/A    | •      |               | You can click here to ge                               |
| Ext Key         |           | N/A 🔻         |                    | N/A    | •      | Key4          | more guides.                                           |
|                 | Key5      | N/A 🔻         |                    | N/A    | •      |               |                                                        |
|                 |           | N/A T         |                    | N/A    | Ŧ      | Кеуб          |                                                        |
|                 | Kev7      | N/A T         |                    | N/A    | •      |               |                                                        |
|                 | ice //    | N/A T         |                    | N/A    | •      | Key8          |                                                        |
|                 |           |               |                    |        |        | Keyb          |                                                        |
|                 | Key9      | N/A 🔻         |                    | N/A    | •      |               |                                                        |
|                 |           | N/A 🔻         |                    | N/A    | •      | Key10         |                                                        |
|                 | Key11     | N/A 🔻         |                    | N/A    | •      |               |                                                        |
|                 |           | N/A 🔻         |                    | N/A    | •      | Key12         |                                                        |

5. Click **Confirm** to accept the change.

# LDAP

LDAP (Lightweight Directory Access Protocol) is an application protocol for accessing and maintaining information services of the distributed directory over an IP network. The IP phone can be configured to interface with a corporate directory server that supports LDAP.

You can configure an Ext key as the LDAP key. If you press the LDAP key when the phone is idle, the IP phone will download and display the LDAP entries on the LCD screen of the phone. For more information on LDAP, refer to *LDAP Phonebook on Yealink IP Phones*.

#### To configure an Ext key as the LDAP key:

- 1. Click on DSSKey->Ext Key.
- 2. In the desired Ext key field, select LDAP from the pull-down list of Type.
- 3. Enter the desired value in the Label field or leave it blank.

If you leave this field blank, the LCD screen of the EXP20 LCD expansion module will display the default label "LDAP".

|                 | Status    |            | ount     | Network | DSSKey | Fea      | tures     | Settings | Directory      | Securit                 |
|-----------------|-----------|------------|----------|---------|--------|----------|-----------|----------|----------------|-------------------------|
| Line Key 1-9    | Expansion | Key Expans | ion 1 🔻  | ]       |        |          |           |          | NOTE           |                         |
| Line Key 10-18  | Key       | Туре       |          | Value   | Label  | Line     | Extension | Кеу      | Ext Keys       |                         |
|                 | Key1      | N/A        | •        |         | N/A    | •        |           | Ê        |                | e key feature<br>module |
| Line Key 19-27  |           | N/A        | •        |         | N/A    | •        |           | Key2     | circ expansion | moduler                 |
| Programable Key | Key3      | LDAP       | •        |         | N/A    | •        |           |          |                | lick here to ge         |
| Ext Key         | -         | N/A        | •        |         | N/A    | •        |           | Key4     | more guides.   |                         |
|                 | Key5      | N/A        | •        |         | N/A    | T        |           |          |                |                         |
|                 |           | N/A        | •        | i       | N/A    | •        |           | Key6     |                |                         |
|                 | Key7      | N/A        | •        |         | N/A    | <b>T</b> |           | , -      |                |                         |
|                 | incy/     | N/A        | •  <br>• |         | N/A    |          |           | Key8     |                |                         |
|                 |           |            |          |         |        |          |           | кеув     |                |                         |
|                 | Key9      | N/A        | •        |         | N/A    | •        |           |          |                |                         |
|                 |           | N/A        | •        |         | N/A    | •        |           | Key10    |                |                         |
|                 | Key11     | N/A        | •        |         | N/A    | •        |           |          |                |                         |
|                 |           | N/A        | •        |         | N/A    | •        |           | Key12    |                |                         |

4. Click Confirm to accept the change

# Conference

You can configure an Ext key as the conference key. When you are in a call, you can press the conference key to invite a third party to join a conference.

To configure an Ext key as the conference key:

- 1. Click on DSSKey->Ext Key.
- 2. In the desired Ext key field, select **Conference** from the pull-down list of **Type**.
- **3.** Enter the phone number or extension of the destination party in the **Value** field or leave it blank.

If a phone number is configured, you can dial out the number by pressing the conference key when the phone is idle or during a call.

4. Enter the desired value in the Label field or leave it blank.

If you leave this field blank, the LCD screen of the EXP20 LCD expansion module will display the default label "Conference".

|                 | Status    | Accour          | nt Net | work | DSSKey | Feat | ures      | Settings | Directory      | Securit       |
|-----------------|-----------|-----------------|--------|------|--------|------|-----------|----------|----------------|---------------|
| Line Key 1-9    | Expansion | Key Expansion : |        |      |        |      |           |          | NOTE           |               |
| Line Key 10-18  | Key       | Туре            | Value  |      | Label  | Line | Extension | Key      | Ext Keys       |               |
|                 | Key1      | N/A 🔻           |        |      | N/A    | •    |           | Â        | Customizes the | e key feature |
| Line Key 19-27  |           | N/A 🔻           |        |      | N/A    | •    |           | Key2     | che expansion  | mouule.       |
| Programable Key | Key3      | Conference 🔻    | 121    |      | N/A    | •    |           |          | 🔲 You can cl   |               |
| Ext Key         |           | N/A 🔻           |        |      | N/A    | •    |           | Key4     | more guides.   |               |
|                 | Key5      | N/A T           |        |      | N/A    | •    |           |          |                |               |
|                 |           | N/A 🔻           |        |      | N/A    | •    |           | Кеуб     |                |               |
|                 | Key7      | N/A 🔻           |        |      | N/A    | •    |           |          |                |               |
|                 |           | N/A 🔻           |        |      | N/A    | •    |           | Key8     |                |               |
|                 | Key9      | N/A T           |        |      | N/A    | •    |           |          |                |               |
|                 |           | N/A 🔻           |        |      | N/A    | •    |           | Key10    |                |               |
|                 | Key11     | N/A 🔻           |        |      | N/A    | •    |           |          |                |               |
|                 |           | N/A 🔻           |        |      | N/A    | •    |           | Key12    |                |               |

5. Click **Confirm** to accept the change.

## Forward

You can configure an Ext key as the forward key. When the phone is idle, you can press the forward key to enter the setting screen of the call forward feature. When the phone receives an incoming call, you can press the forward key to forward the incoming call to the pre-defined number (if configured).

#### To configure an Ext key as the forward key:

- 1. Click on DSSKey->Ext Key.
- 2. In the desired Ext key field, select Forward from the pull-down list of Type.
- **3.** Enter the destination number you want to forward the incoming calls to in the **Value** field or leave it blank.
- 4. Enter the desired value in the Label field or leave it blank.

If you leave this field blank, the LCD screen of the EXP20 LCD expansion module will display the default label "FWD".

|                 | Status    | -   Ac   | count   | Netw  | ork | DSSKey | Fe   | atures   | Settings | Directory                      | Securit         |
|-----------------|-----------|----------|---------|-------|-----|--------|------|----------|----------|--------------------------------|-----------------|
| Line Key 1-9    | Expansion | Key Expa | nsion 1 | ٣     |     |        |      |          |          | NOTE                           |                 |
| Line Key 10-18  | Key       | Тур      |         | Value |     | Label  | Line | Extensio | n Key    | Ext Keys                       |                 |
|                 | Key1      | N/A      | •       |       |     | N/A    | •    |          | Ê Î      | Customizes th<br>the expansion |                 |
| Line Key 19-27  |           | N/A      | •       |       |     | N/A    | •    |          | Key2     | cite expansion                 | module.         |
| Programable Key | Key3      | Forward  | •       | 118   |     | N/A    | •    |          |          | You can c<br>more guides.      | lick here to ge |
| Ext Key         |           | N/A      | •       |       |     | N/A    | •    |          | Key4     | more guides.                   |                 |
|                 | Key5      | N/A      | •       |       |     | N/A    | •    |          |          |                                |                 |
|                 |           | N/A      | •       |       |     | N/A    | Ŧ    |          | Кеуб     |                                |                 |
|                 | Key7      | N/A      | •       |       |     | N/A    | •    |          | T III    |                                |                 |
|                 |           | N/A      | •       |       |     | N/A    | •    |          | Key8     |                                |                 |
|                 | Key9      | N/A      | •       |       |     | N/A    | •    |          |          |                                |                 |
|                 |           | N/A      | •       |       |     | N/A    | •    |          | Key10    |                                |                 |
|                 | Key11     | N/A      | •       |       |     | N/A    | Ŧ    |          |          |                                |                 |
|                 |           | N/A      | •       |       |     | N/A    | •    |          | Key12    |                                |                 |

5. Click **Confirm** to accept the change.

# Transfer

You can configure an Ext key as the transfer key. Then you can perform a Blind, Semi-Attended or Attended transfer by pressing the transfer key during a call.

To configure an Ext key as the transfer key:

- 1. Click on DSSKey->Ext Key.
- In the desired Ext key field, select Transfer from the pull-down list of Type or leave it blank.
- **3.** Enter the destination number you want to transfer the calls to in the **Value** field or leave it blank.

If a destination number is configured, the active call will be directly transferred by pressing the transfer key without consulting.

4. Enter the desired value in the Label field or leave it blank.

If you leave this field blank, the LCD screen of the EXP20 LCD expansion module will display the default label ("Transfer" for SIP-T29G IP phones; "Tran" for SIP-T27P IP phones).

|                 | Status    | ; <b>A</b> | count    | Network | C DSS | Key | Feat | ures      | Settings | Directory Secu                                   | irit |
|-----------------|-----------|------------|----------|---------|-------|-----|------|-----------|----------|--------------------------------------------------|------|
| Line Key 1-9    | Expansion | Key Expa   | nsion 1  | •       |       |     |      |           |          | NOTE                                             |      |
| Line Key 10-18  | Кеу       | Тур        | e        | Value   | Label |     | Line | Extension | Кеу      | Ext Keys                                         |      |
| · ·             | Key1      | N/A        | •        |         |       | N/A | •    |           | Â        | Customizes the key feat<br>the expansion module. | ure  |
| Line Key 19-27  |           | N/A        | •        |         |       | N/A | •    |           | Key2     | cre expansion module.                            |      |
| Programable Key | Key3      | Transfer   | •        |         |       | N/A | •    |           |          | You can click here t                             | o ge |
| Ext Key         |           | N/A        | •        |         |       | N/A | •    |           | Key4     | more guides.                                     |      |
|                 | Key5      | N/A        | •        |         |       | N/A | •    |           |          |                                                  |      |
|                 |           | N/A        | •        |         |       | N/A | •    |           | Кеуб     |                                                  |      |
|                 | Kev7      | N/A        | <b>T</b> |         |       | N/A | •    |           | ,-       |                                                  |      |
|                 | Key/      | N/A        | •        |         |       | N/A | •    |           | Key8     |                                                  |      |
|                 |           |            |          |         |       |     |      |           | кеув     |                                                  |      |
|                 | Key9      | N/A        | •        |         |       | N/A | •    |           |          |                                                  |      |
|                 |           | N/A        | •        |         |       | N/A | •    |           | Key10    |                                                  |      |
|                 | Key11     | N/A        | •        |         |       | N/A | •    |           |          |                                                  |      |
|                 |           | N/A        | •        |         |       | N/A | •    |           | Key12    |                                                  |      |

5. Click Confirm to accept the change.

# Hold

You can configure an Ext key as the hold key. Then you can place a call on hold or retrieve a held call by pressing the hold key.

To configure an Ext key as the hold key:

- 1. Click on DSSKey->Ext Key.
- 2. In the desired Ext key field, select Hold from the pull-down list of Type.
- 3. Enter the desired value in the Label field or leave it blank.

If you leave this field blank, the LCD screen of the EXP20 LCD expansion module will display the default label "Hold".

|                 | Status    | Accou         | nt Net | work | DSSKey | Feat | ures      | Settings | Directory                      | Securit                  |
|-----------------|-----------|---------------|--------|------|--------|------|-----------|----------|--------------------------------|--------------------------|
| Line Key 1-9    | Expansion | Key Expansion | 1 •    |      |        |      |           |          | NOTE                           |                          |
| Line Key 10-18  | Кеу       | Туре          | Value  | е    | Label  | Line | Extension | Кеу      | Ext Keys                       |                          |
|                 | Key1      | N/A •         | •      |      | N/A    | •    |           | Â        | Customizes th<br>the expansion | e key feature<br>module. |
| Line Key 19-27  |           | N/A           | •      |      | N/A    | •    |           | Key2     |                                |                          |
| Programable Key | Кеу3      | Hold          | •      |      | N/A    | •    |           |          |                                | lick here to ge          |
| Ext Key         |           | N/A           | ·      |      | N/A    | •    |           | Key4     | more guides.                   |                          |
|                 | Key5      | N/A           |        |      | N/A    | •    |           |          |                                |                          |
|                 |           | N/A           |        |      | N/A    | T    |           | Кеуб     |                                |                          |
|                 | Key7      | N/A           | •      |      | N/A    | •    |           |          |                                |                          |
|                 |           | N/A T         |        |      | N/A    | •    |           | Key8     |                                |                          |
|                 | Key9      | N/A •         | · ]    |      | N/A    | •    |           |          |                                |                          |
|                 |           | N/A •         |        |      | N/A    | •    |           | Key10    |                                |                          |
|                 | Key11     | N/A •         | ,      |      | N/A    | •    |           |          |                                |                          |
|                 |           | N/A           |        |      | N/A    | •    |           | Key12    |                                |                          |

4. Click **Confirm** to accept the change.

### DND

You can configure an Ext key as the DND key. If the DND key mode is configured to "phone", press the DND key when the phone is idle to activate or deactivate DND on a per-line basis. If the DND key mode is configured to "custom", press the DND key when the phone is idle to enter the DND setting screen. For more information on DND mode, refer to the *Do Not Disturb (DND)* section of *Yealink phone-specific user guide*.

#### To configure an Ext key as the DND key:

- 1. Click on DSSKey->Ext Key.
- 2. In the desired Ext key field, select DND from the pull-down list of Type.
- 3. Enter the desired value in the Label field or leave it blank.

If you leave this field blank, the LCD screen of the EXP20 LCD expansion module will display the default label "DND".

|                 | Status    | Accou         | nt Netwo | ork DS | SKey | Feat | ures      | Settings | Directory                      | Securit         |
|-----------------|-----------|---------------|----------|--------|------|------|-----------|----------|--------------------------------|-----------------|
| Line Key 1-9    | Expansion | Key Expansion | 1 •      |        |      |      |           |          | NOTE                           |                 |
| Line Key 10-18  | Key       | Туре          | Value    | Label  | l I  | Line | Extension | n Key    | Ext Keys                       |                 |
|                 | Key1      | N/A 🔻         |          |        | N/A  | •    |           | Ê Î      | Customizes th<br>the expansion | e key feature ( |
| Line Key 19-27  |           | N/A 🔻         |          |        | N/A  | •    |           | Key2     | cire expansion                 | module.         |
| Programable Key | Key3      | DND •         |          |        | N/A  | •    |           |          |                                | lick here to ge |
| Ext Key         |           | N/A 🔻         |          |        | N/A  | •    |           | Key4     | more guides.                   |                 |
|                 | Key5      | N/A 🔻         |          |        | N/A  | •    |           |          |                                |                 |
|                 |           | N/A •         |          | _      | N/A  | •    |           | Кеуб     |                                |                 |
|                 | Key7      | N/A 🔻         |          | _      | N/A  | •    |           |          |                                |                 |
|                 |           | N/A •         |          |        | N/A  | •    |           | Key8     |                                |                 |
|                 | Key9      | N/A 🔻         |          | _      | N/A  | •    |           |          |                                |                 |
|                 |           | N/A 🔻         |          | _      | N/A  | •    |           | Key10    |                                |                 |
|                 | Key11     | N/A •         |          | _      | N/A  | •    |           |          |                                |                 |
|                 |           | N/A •         |          | _      | N/A  | •    |           | Key12    |                                |                 |

4. Click **Confirm** to accept the change.

# ReCall

You can configure an Ext key as the recall key. When the phone is idle, you can place a call back to the caller of the last incoming call by pressing the recall key.

To configure an Ext key as the recall key:

- 1. Click on DSSKey->Ext Key.
- 2. In the desired Ext key field, select **ReCall** from the pull-down list of **Type**.
- 3. Enter the desired value in the Label field or leave it blank.

If you leave this field blank, the LCD screen of the EXP20 LCD expansion module will display the default label "ReCall".

|                 | Status    | Acco          | int | Network | DSSKe | У   | Feat | tures     | Settings | Directory                | Securit                     |
|-----------------|-----------|---------------|-----|---------|-------|-----|------|-----------|----------|--------------------------|-----------------------------|
| Line Key 1-9    | Expansion | Key Expansion | 1 🔻 |         |       |     |      |           |          | NOTE                     |                             |
| Line Key 10-18  | Key       | Туре          |     | Value   | Label | Li  | ine  | Extension | n Key    | Ext Keys                 |                             |
|                 | Key1      | N/A           | •   |         |       | N/A | •    |           | Ê        | Customizes the expansion | ne key feature<br>n module. |
| Line Key 19-27  |           | N/A           | •   |         |       | N/A | •    |           | Key2     |                          |                             |
| Programable Key | Key3      | ReCall        | •   |         |       | N/A | •    |           |          |                          | lick here to ge             |
| Ext Key         |           | N/A           | •   |         |       | N/A | •    |           | Key4     | more guides.             |                             |
|                 | Key5      | N/A           | •   |         |       | N/A | •    |           |          |                          |                             |
|                 |           | N/A           | •   |         |       | N/A | •    |           | Кеуб     |                          |                             |
|                 | Key7      | N/A           | •   |         |       | N/A | •    |           |          |                          |                             |
|                 |           | N/A           | -   |         |       | N/A | •    |           | Key8     |                          |                             |
|                 | Key9      | N/A           | •   |         |       | N/A | •    |           |          |                          |                             |
|                 |           | N/A           | •   |         |       | N/A | •    |           | Key10    |                          |                             |
|                 | Key11     | N/A           | •   |         |       | N/A | •    |           |          |                          |                             |
|                 |           |               | -   |         |       | N/A |      |           | Key12    |                          |                             |

4. Click **Confirm** to accept the change.

## SMS

You can configure an Ext key as the SMS key. Then you can access the text message screen more quickly and easily by pressing the SMS key.

To configure an Ext key as the SMS key:

- 1. Click on DSSKey->Ext Key.
- 2. In the desired Ext key field, select SMS from the pull-down list of Type.
- 3. Enter the desired value in the Label field or leave it blank.

If you leave this field blank, the LCD screen of the EXP20 LCD expansion module will display the default label "SMS".

|                 | Status    | ; ][  | Account   | Network | DSSKey | Feat       | tures     | Settings | Directory Secur                                    |
|-----------------|-----------|-------|-----------|---------|--------|------------|-----------|----------|----------------------------------------------------|
| ine Key 1-9     | Expansion | Key E | pansion 1 | ¥       |        |            |           |          | NOTE                                               |
| Line Key 10-18  | Key       | ٦     | уре       | Value   | Label  | Line       | Extension | n Key    | Ext Keys                                           |
|                 | Key1      | N/A   | •         |         | N/A    | •          |           | Ê Î      | Customizes the key featur<br>the expansion module. |
| Line Key 19-27  |           | N/A   | •         |         | N/A    | •          |           | Key2     | the expansion module.                              |
| Programable Key | Key3      | SMS   | •         | (       | N/A    | •          |           |          | You can click here to                              |
| Ext Key         |           | N/A   | T         |         | N/A    |            |           | Key4     | more guides.                                       |
|                 | Key5      | N/A   | •         |         | N/A    | •          |           |          |                                                    |
|                 |           | N/A   | •         |         | N/A    | •          |           | Кеуб     |                                                    |
|                 | Key7      | N/A   | •         |         | N/A    | •          |           |          |                                                    |
|                 |           | N/A   | •         |         | N/A    | •          |           | Key8     |                                                    |
|                 | Key9      | N/A   | •         |         | N/A    | - <b>-</b> |           |          |                                                    |
|                 |           | N/A   | •         |         | N/A    | •          |           | Key10    |                                                    |
|                 | Key11     | N/A   | •         |         | N/A    |            |           |          |                                                    |
|                 |           | N/A   | •         |         | N/A    |            |           | Key12    |                                                    |

4. Click **Confirm** to accept the change.

## Record

Call recording allows users to record calls. Normally, there are 2 main methods to trigger a recording on a certain server. We call them record and URL record. Record is for the phone to send the server a SIP INFO message containing a specific header. URL record is for the phone to send an HTTP URL to the server. The server processes these messages and decides to start or stop a recording.

You can configure an Ext key as the record key. Then you can record calls using the record method by pressing the record key. For more information on URL record, refer to URL Record on page 31.

To configure an Ext key as the record key:

- 1. Click on DSSKey->Ext Key.
- 2. In the desired Ext key field, select **Record** from the pull-down list of **Type**.
- 3. Enter the desired value in the Label field or leave it blank.

If you leave this field blank, the LCD screen of the EXP20 LCD expansion module will display the default label "Record".

|                 | Status    | 5 Accou       | nt  | Network | DSS   | Key | Feat | ures      | Settings | Directory    | Securit         |
|-----------------|-----------|---------------|-----|---------|-------|-----|------|-----------|----------|--------------|-----------------|
| Line Key 1-9    | Expansion | Key Expansion | 1 • |         |       |     |      |           |          | NOTE         |                 |
| Line Key 10-18  | Кеу       | Туре          |     | Value   | Label |     | Line | Extension | n Key    | Ext Keys     |                 |
|                 | Key1      | N/A •         |     |         |       | N/A | •    |           | Ê        |              | e key feature   |
| Line Key 19-27  |           | N/A           |     |         |       | N/A | •    |           | Key2     |              |                 |
| Programable Key | Key3      | Record        |     |         |       | N/A | •    |           |          |              | lick here to ge |
| Ext Key         |           | N/A           |     |         |       | N/A | •    |           | Key4     | more guides. |                 |
|                 | Key5      | N/A •         |     |         |       | N/A | •    |           |          |              |                 |
|                 |           | N/A           |     |         |       | N/A | T    |           | Кеуб     |              |                 |
|                 | Key7      | N/A T         |     |         |       | N/A | •    |           |          |              |                 |
|                 |           | N/A •         |     |         |       | N/A | •    |           | Key8     |              |                 |
|                 | Key9      | N/A •         |     |         |       | N/A | •    |           |          |              |                 |
|                 |           | N/A           |     |         |       | N/A | •    |           | Key10    |              |                 |
|                 | Kev11     | N/A           |     |         |       | N/A | •    |           |          |              |                 |
|                 | ,         | N/A           |     |         |       | N/A | •    |           | Key12    |              |                 |

4. Click **Confirm** to accept the change.

## **URL Record**

You can configure an Ext key as the URL record key. Then you can record calls using the URL record method by pressing the URL record key.

To configure an Ext key as the URL record key:

- 1. Click on DSSKey->Ext Key.
- 2. In the desired Ext key field, select URL Record from the pull-down list of Type.
- 3. Enter the URL in the Value field.
- 4. Enter the desired value in the Label field or leave it blank.

If you leave this field blank, the LCD screen of the EXP20 LCD expansion module will display the default label "URL Record".

|                 | Status    | Aco         | ount     | Network        | DSSKey | Fe   | atures   | Settings | Directory      | Securit         |
|-----------------|-----------|-------------|----------|----------------|--------|------|----------|----------|----------------|-----------------|
| Line Key 1-9    | Expansion | Key Expansi | on 1 🔹   | •              |        |      |          |          | NOTE           |                 |
| Line Key 10-18  | Key       | Туре        |          | Value          | Label  | Line | Extensio | in Key   | Ext Keys       |                 |
|                 | Key1      | N/A         | •        |                | N      | A T  |          | T î      |                | e key feature   |
| Line Key 19-27  |           | N/A         | •        |                | N      | A T  |          | Key2     | cire expansion | r moudie.       |
| Programable Key | Key3      | URL Record  | ▼ htt    | p://192.168.1. | N      | A T  |          | 1        |                | lick here to ge |
| Ext Key         |           | N/A         | <b>T</b> |                | N      | A T  |          | Key4     | more guides.   |                 |
|                 | Key5      | N/A         | •        | i              | N      | A T  |          |          |                |                 |
|                 |           | N/A         | •        | i              | N      | A V  |          | Кеуб     |                |                 |
|                 | Кеу7      | N/A         | <b>v</b> |                | N      |      |          |          |                |                 |
|                 | ice y /   | N/A         | -<br>-   |                | N      |      |          | Key8     |                |                 |
|                 | 16.0      |             |          | I              |        |      |          | Keyo     |                |                 |
|                 | Key9      | N/A         | •        |                | N      |      |          | _        |                |                 |
|                 |           | N/A         | <b>T</b> |                | N      |      |          | Key10    |                |                 |
|                 | Key11     | N/A         | <b>T</b> |                | N      | A T  |          | _        |                |                 |
|                 |           | N/A         | •        |                | N      | A 🔻  |          | Key12    |                |                 |

5. Click Confirm to accept the change.

# **Multicast Paging**

Multicast paging feature allows you to quickly and easily announce time sensitive announcements to people within the multicast group. You can configure a multicast paging key on the phone, which allows you to send Real Time Transport Protocol (RTP) streams to the pre-configured multicast address(es) without involving SIP signaling.

### To configure an Ext key as the multicast paging key:

- 1. Click on DSSKey->Ext Key.
- 2. In the desired Ext key field, select Multicast Paging from the pull-down list of Type.
- Enter the multicast IP address and port number in the Value field. The valid multicast IP addresses range from 224.0.0.0 to 239.255.255.255.
- 4. Enter the desired value in the Label field or leave it blank.

If you leave this field blank, the LCD screen of the EXP20 LCD expansion module will display "the value specified in the Value field" (e.g., 224.5.6.120:8008).

|                 | Status    | Ac          | count    | Network        | DSSKey | Fea  | tures    | Settings | Directory      | Securit                    |
|-----------------|-----------|-------------|----------|----------------|--------|------|----------|----------|----------------|----------------------------|
| Line Key 1-9    | Expansion | Key Expan   | nsion 1  | •              |        |      |          |          | NOTE           |                            |
| Line Key 10-18  | Key       | Туре        | 9        | Value          | Label  | Line | Extensio | n Key    | Ext Keys       |                            |
|                 | Key1      | N/A         | •        |                | N/A    | •    |          | î î      |                | ne key feature<br>n module |
| Line Key 19-27  |           | N/A         | •        |                | N/A    | •    |          | Key2     | cire expension | r moudier                  |
| Programable Key | Кеу3      | Multicast P | 'aç ▼ 22 | 4.5.6.20:10008 | N/A    | •    |          |          |                | click here to ge           |
| Ext Key         |           | N/A         | •        |                | N/A    |      |          | Key4     | more guides    |                            |
|                 | Key5      | N/A         | •        |                | N/A    | •    |          |          |                |                            |
|                 |           | N/A         | •        |                | N/A    | T    |          | Key6     |                |                            |
|                 | Key7      | N/A         | •        |                | N/A    |      |          |          |                |                            |
|                 | 10077     | N/A         | <b>T</b> |                | N/A    |      |          | Key8     |                |                            |
|                 | Kaud      | N/A         |          |                | N/A    |      |          | Reyo     |                |                            |
|                 | Key9      |             |          |                |        |      |          | -        |                |                            |
|                 |           | N/A         | •        |                | N/A    |      |          | Key10    |                |                            |
|                 | Key11     | N/A         | •        |                | N/A    |      |          |          |                |                            |
|                 |           | N/A         | •        |                | N/A    | •    |          | Key12    |                |                            |

5. Click **Confirm** to accept the change.

# **Group Listening**

You can configure an Ext key as the group listening key. Then you can activate the Speakerphone mode and Handset/Headset mode at the same time by pressing the group listening key. It is suitable for the group conversation which has more than one person at one side. You are able to speak and listen using the handset/headset; meanwhile the others nearby can only listen using the speaker. You can get back to the previous mode by pressing the group listening key again.

To configure an Ext key as the group listening key:

- 1. Click on DSSKey->Ext Key.
- 2. In the desired Ext key field, select Group Listening from the pull-down list of Type.
- 3. Enter the desired value in the Label field or leave it blank.

If you leave this field blank, the LCD screen of the EXP20 LCD expansion module will display the default label "Group Listening".

|                 | Status    | 6 Account       | Network | DSSKey | Features   | Settings  | Directory Securi                                                |
|-----------------|-----------|-----------------|---------|--------|------------|-----------|-----------------------------------------------------------------|
| ine Key 1-9     | Expansion | Key Expansion 1 | •       |        |            |           | NOTE                                                            |
| ine Key 10-18   | Key       | Туре            | Value   | Label  | Line Exter | ision Key | E. I. K.                                                        |
|                 | Key1      | N/A 🔻           |         | N/A    | •          | ^         | Ext Keys<br>Customizes the key feature<br>the expansion module. |
| ine Key 19-27   |           | N/A 🔻           |         | N/A    | T          | Key2      | cre expansion module.                                           |
| Programable Key | Key3      | Group Listen 🔻  |         | N/A    | •          |           | You can click here to g                                         |
| ext Key         |           | N/A 🔻           |         | N/A    | •          | Key4      | more guides.                                                    |
|                 | Key5      | N/A 🔻           |         | N/A    | •          |           |                                                                 |
|                 |           | N/A 🔻           |         | N/A    | •          | Кеуб      |                                                                 |
|                 | Key7      | N/A 🔻           |         | N/A    | •          | _         |                                                                 |
|                 |           | N/A 🔻           | /       | N/A    | •          | Key8      |                                                                 |
|                 | Key9      | N/A V           | ,       | N/A    | •          | _         |                                                                 |
|                 |           | N/A V           |         | N/A    | <b>T</b>   | Key10     |                                                                 |
|                 | Kev11     | N/A V           | I       | N/A    |            |           |                                                                 |
|                 | ReyII     | N/A T           |         | N/A    | •          | Key12     |                                                                 |

4. Click **Confirm** to accept the change.

# **Hot Desking**

Hot Desking is regularly used in places where not all employees are in the office at the same time, or not in the office for a very long time, which means actual personal offices would be often vacant, consuming valuable space and resources.

Hot Desking is a phone feature that allows users to login or logout an IP phone. You can configure an Ext key as the hot desking key. Press the hot desking key to clear registration configurations of all accounts on the IP phone, and then register your account on line 1.

To configure an Ext key as the hot desking key:

- 1. Click on DSSKey->Ext Key.
- 2. In the desired Ext key field, select Hot Desking from the pull-down list of Type.
- 3. Enter the desired value in the Label field or leave it blank.

If you leave this field blank, the LCD screen of the EXP20 LCD expansion module will display the default label "Hot Desking".

|                 | Status    | -        | ccount   | Networ | k DSSKe | y   | Feat | tures     | Settings | Directory                      | Securit                 |
|-----------------|-----------|----------|----------|--------|---------|-----|------|-----------|----------|--------------------------------|-------------------------|
| Line Key 1-9    | Expansion | Key Exp  | insion 1 | •      |         |     |      |           |          | NOTE                           |                         |
| Line Key 10-18  | Кеу       | Тур      | е        | Value  | Label   | L   | .ine | Extension | n Key    | Ext Keys                       |                         |
|                 | Key1      | N/A      | •        |        |         | N/A | •    |           | Ê        | Customizes th<br>the expansion | e key feature<br>module |
| Line Key 19-27  |           | N/A      | T        |        |         | N/A | •    |           | Key2     | cire expension                 | interact.               |
| Programable Key | Key3      | Hot Desk | ing 🔻    |        |         | N/A | •    |           |          |                                | lick here to ge         |
| Ext Key         |           | N/A      | •        |        |         | N/A | •    |           | Key4     | more guides.                   |                         |
|                 | Key5      | N/A      | •        |        |         | N/A | •    |           |          |                                |                         |
|                 |           | N/A      | •        |        |         | N/A | •    |           | Кеуб     |                                |                         |
|                 | Key7      | N/A      | T        |        |         | N/A | •    |           | _        |                                |                         |
|                 |           | N/A      | •        |        |         | N/A | •    |           | Key8     |                                |                         |
|                 | Key9      | N/A      | <b>T</b> |        |         | N/A | •    |           |          |                                |                         |
|                 |           | N/A      | •        |        | -       | N/A | •    |           | Key10    |                                |                         |
|                 | Key11     | N/A      | T I      |        |         | N/A | •    |           | Neyro    |                                |                         |
|                 | Keyll     |          |          |        | -       |     |      |           |          |                                |                         |
|                 |           | N/A      | <b>T</b> |        | ]       | N/A | •    |           | Key12    |                                |                         |

4. Click **Confirm** to accept the change.

# ACD

ACD feature is often used in offices for customer service, such as call center. The ACD system handles large volumes of incoming calls from callers who have no need to talk to a specific person but who require assistance from any of multiple persons at the earliest opportunity. ACD feature on the IP phone allows the ACD system to distribute large volumes of incoming calls to the registered IP phone users.

To log into the ACD system, you should configure an Ext key as the ACD key in advance.

### To configure an Ext key as the ACD key:

- 1. Click on DSSKey->Ext Key.
- 2. In the desired Ext key field, select ACD from the pull-down list of Type.
- 3. Enter the desired value in the Label field or leave it blank.

If you leave this field blank, the LCD screen of the EXP20 LCD expansion module will display the default label "ACD".

|                 | Status      | Accou         | nt Networ | k DSSKey | Feat     | ures Settin  | gs Directory | Securit                        |
|-----------------|-------------|---------------|-----------|----------|----------|--------------|--------------|--------------------------------|
| Line Key 1-9    | Expansion H | Key Expansion | 1 •       |          |          |              | NOTE         |                                |
| ine Key 10-18   | Кеу         | Туре          | Value     | Label    | Line     | Extension Ke | y Ext Keys   |                                |
|                 | Key1        | N/A 🔻         |           | N/A      | •        |              | Customizes   | the key feature<br>ion module. |
| Line Key 19-27  |             | N/A 🔻         |           | N/A      | •        | Key2         | cite expans  | on module.                     |
| Programable Key | Key3        | ACD 🔻         |           | N/A      | •        |              |              | n click here to ge             |
| Ext Key         |             | N/A 🔻         |           | N/A      | •        | Key4         | more guide   | es.                            |
|                 | Key5        | N/A 🔻         |           | N/A      | •        |              | -            |                                |
|                 |             | N/A 🔻         |           | N/A      | •        | Кеуб         |              |                                |
|                 | Key7        | N/A 🔻         |           | N/A      | •        |              |              |                                |
|                 |             | N/A 🔻         |           | N/A      | •        | Кеу8         |              |                                |
|                 | Key9        | N/A 🔻         |           | N/A      | •        |              |              |                                |
|                 |             | N/A 🔻         |           | N/A      | •        | Key10        |              |                                |
|                 | Key11       | N/A 🔻         |           | N/A      | •        |              |              |                                |
|                 |             | N/A 🔻         |           | N/A      | <b>T</b> | Key12        |              |                                |

4. Click **Confirm** to accept the change.

# **Zero Touch**

You can configure an Ext key as the zero touch key. Then you can configure auto provisioning and network settings quickly by pressing the zero touch key when the phone is idle.

To configure an Ext key as the zero touch key:

- 1. Click on DSSKey->Ext Key.
- 2. In the desired Ext key field, select Zero Touch from the pull-down list of Type.
- 3. Enter the desired value in the Label field or leave it blank.

If you leave this field blank, the LCD screen of the EXP20 LCD expansion module will display the default label "Zero Touch".

|                 | Status    | Accou         | nt N | etwork | DSSKey | Fea      | atures   | Settings | Directory                       | Securit        |
|-----------------|-----------|---------------|------|--------|--------|----------|----------|----------|---------------------------------|----------------|
| Line Key 1-9    | Expansion | Key Expansion | 1 🔻  |        |        |          |          |          | NOTE                            |                |
| Line Key 10-18  | Key       | Туре          | Va   | alue   | Label  | Line     | Extensio | n Key    | Ext Keys                        |                |
|                 | Key1      | N/A           |      |        | N/A    | •        |          | Ê Î      | Customizes the<br>the expansion | key feature    |
| Line Key 19-27  |           | N/A           |      |        | N/A    | •        |          | Key2     | che expansion                   | module.        |
| Programable Key | Key3      | Zero Touch    |      |        | N/A    | •        |          |          | 🛽 You can cli                   | ick here to ge |
| Ext Key         |           | N/A           |      |        | N/A    | <b>.</b> |          | Key4     | more guides.                    |                |
|                 | Key5      | N/A •         |      |        | N/#    | •        |          |          |                                 |                |
|                 |           | N/A           |      |        | N/A    | •        |          | Кеуб     |                                 |                |
|                 | Key7      | N/A •         |      |        | N/A    | · •      |          |          |                                 |                |
|                 |           | N/A           |      |        | N/A    | •        |          | Key8     |                                 |                |
|                 | Key9      | N/A •         |      | '      | N/A    |          |          |          |                                 |                |
|                 |           | N/A           |      |        | N/A    | •        |          | Key10    |                                 |                |
|                 | Key11     | N/A           |      |        | N/A    |          |          | -        |                                 |                |
|                 |           | N/A           |      |        | N/#    |          |          | Key12    |                                 |                |

4. Click **Confirm** to accept the change.

## URL

You can configure an Ext key as the URL key. If you press the URL key when the phone is idle, the phone will send HTTP requests to a web server.

To configure an Ext key as the URL key:

- 1. Click on DSSKey->Ext Key.
- 2. In the desired Ext key field, select URL from the pull-down list of Type.
- 3. Enter the URL of the web server you want to access in the Value field.
- 4. Enter the desired value in the Label field or leave it blank.

If you leave this field blank, the LCD screen of the EXP20 LCD expansion module will display the default label "URL".

|                 | Status    | : ][ | Accour      | it 🛛   | Network     |    | SSKey | Fe   | atures | Settings | Directory      | Securit          |
|-----------------|-----------|------|-------------|--------|-------------|----|-------|------|--------|----------|----------------|------------------|
| Line Key 1-9    | Expansion | Кеу  | Expansion 1 | •      |             |    |       |      |        |          | NOTE           |                  |
| Line Key 10-18  | Кеу       |      | Туре        |        | Value       | La | bel   | Line | Extens | ion Key  | Ext Keys       |                  |
|                 | Key1      | N/A  | ۲           |        |             |    | N/A   | v    |        | T î      |                | ne key feature   |
| Line Key 19-27  |           | N/A  | ۲           |        |             |    | N/A   | Ŧ    |        | Key2     | cite expansion | i module.        |
| Programable Key | Key3      | URL  | •           | http:/ | /192.168.1. |    | N/A   | •    |        | -        |                | click here to ge |
| Ext Key         |           | N/A  | ۲           |        |             |    | N/A   | ٣    |        | Key4     | more guides    |                  |
|                 | Key5      | N/A  | •           |        |             |    | N/A   | T    |        |          |                |                  |
|                 |           | N/A  | •           |        |             |    | N/A   | Ŧ    |        | Key6     |                |                  |
|                 | Key7      | N/A  | •           |        |             |    | N/A   | Ŧ    |        | _        |                |                  |
|                 |           | N/A  | •           |        |             |    | N/A   |      |        | Key8     |                |                  |
|                 | Key9      | N/A  |             |        |             |    | N/A   | Ŧ    |        |          |                |                  |
|                 | Keys      | N/A  | •           |        |             |    | N/A   | •    |        | Key10    |                |                  |
|                 |           | _    |             |        |             |    |       |      |        | Key10    |                |                  |
|                 | Key11     | N/A  | •           |        |             |    | N/A   | •    |        | _        |                |                  |
|                 |           | N/A  | •           |        |             |    | N/A   | •    |        | Key12    |                |                  |

5. Click **Confirm** to accept the change.

# **Phone Lock**

You can configure an Ext key as the phone lock key. After you enable the phone lock feature, you can press the phone lock key to immediately lock your phone instead of long pressing the pound key.

To configure an Ext key as the phone lock key:

- 1. Click on DSSKey->Ext Key.
- 2. In the desired Ext key field, select Phone Lock from the pull-down list of Type.
- 3. Enter the desired value in the Label field or leave it blank.

If you leave this field blank, the LCD screen of the EXP20 LCD expansion module will display the default label "Phone Lock".

|                 | Status    |         | Account   | Netw  | ork | DSSKey | Fea  | tures    | Settings | Directory      | Securit        |
|-----------------|-----------|---------|-----------|-------|-----|--------|------|----------|----------|----------------|----------------|
| Line Key 1-9    | Expansion | Key Ex  | pansion 1 | T     |     |        |      |          |          | NOTE           |                |
| Line Key 10-18  | Key       | Ty      | pe        | Value |     | Label  | Line | Extensio | n Key    | Ext Keys       |                |
|                 | Key1      | N/A     | •         |       |     | N/A    | •    |          | i î      | Customizes the |                |
| Line Key 19-27  |           | N/A     | •         |       |     | N/A    | Ŧ    |          | Key2     | and expension  | module.        |
| Programable Key | Key3      | Phone I | ock 🔻     |       |     | N/A    | •    |          |          | 🛛 You can cl   | ick here to ge |
| Ext Key         |           | N/A     | •         |       |     | N/A    | •    |          | Key4     | more guides.   |                |
|                 | Key5      | N/A     | •         |       |     | N/A    | T    |          |          |                |                |
|                 |           | N/A     | •         |       |     | N/A    | T    |          | Кеуб     |                |                |
|                 | Key7      | N/A     | •         |       |     | N/A    | •    |          |          |                |                |
|                 |           | N/A     | •         |       |     | N/A    | Ŧ    |          | Key8     |                |                |
|                 | Key9      | N/A     | <b>T</b>  |       |     | N/A    | •    |          | -        |                |                |
|                 |           | N/A     | •         |       |     | N/A    | •    |          | Key10    |                |                |
|                 | Kev11     | N/A     |           |       |     | N/A    |      |          |          |                |                |
|                 | ReyII     | N/A     |           |       |     | N/A    |      |          | Key12    |                |                |

4. Click **Confirm** to accept the change.

# Directory

You can configure an Ext key as the directory key. You can press the directory key to quickly access the local directory, call history, LDAP and remote phonebook.

To configure an Ext key as the directory key:

- 1. Click on DSSKey->Ext Key.
- 2. In the desired Ext key field, select Directory from the pull-down list of Type.
- 3. Enter the desired value in the Label field or leave it blank.

If you leave this field blank, the LCD screen of the EXP20 LCD expansion module will display the default label "Directory".

|                 | Status    | Acc        | ount    | Network | DSSK  | ey  | Feat     | ures     | Settings | Directory                                   | Securit        |
|-----------------|-----------|------------|---------|---------|-------|-----|----------|----------|----------|---------------------------------------------|----------------|
| Line Key 1-9    | Expansion | Key Expans | ion 1 🔻 |         |       |     |          |          |          | NOTE                                        |                |
| Line Key 10-18  | Key       | Туре       |         | Value   | Label | L   | ine      | Extensio | n Key    | Forth Marca                                 |                |
|                 | Key1      | N/A        | •       |         |       | N/A | •        |          | Ê Î      | Ext Keys<br>Customizes the<br>the expansion | e key feature  |
| Line Key 19-27  |           | N/A        | •       |         |       | N/A | •        |          | Key2     | cire expansion                              | module.        |
| Programable Key | Key3      | Directory  | •       |         |       | N/A | •        |          |          | You can cl                                  | ick here to ge |
| Ext Key         |           | N/A        | •       |         |       | N/A | •        |          | Key4     | more guides.                                |                |
|                 | Key5      | N/A        | •       |         |       | N/A | •        |          |          |                                             |                |
|                 |           | N/A        | •       |         |       | N/A | •        |          | Кеуб     |                                             |                |
|                 | Key7      | N/A        | •       |         |       | N/A | •        |          | _        |                                             |                |
|                 |           | N/A        | •       |         |       | N/A | •        |          | Key8     |                                             |                |
|                 | Key9      | N/A        | •       |         |       | N/A | •        |          |          |                                             |                |
|                 |           | N/A        | •       |         |       | N/A | •        |          | Key10    |                                             |                |
|                 | Key11     | N/A        | •       |         | ·     | N/A | <b>T</b> |          |          |                                             |                |
|                 |           | N/A        | •       |         |       | N/A |          |          | Key12    |                                             |                |

4. Click **Confirm** to accept the change.

# **Using the Yealink EXP20 LCD Expansion Module**

The use of Ext keys on the EXP20 LCD expansion module and DSS keys on the host phone are almost the same. For more information on using DSS keys on the host phone, refer to the *DSS keys* section of *Yealink phone-specific user guide*.

This chapter provides you the following operating instructions for the EXP20 LCD expansion module. Topics include:

- Using the Line Key
- Adjusting the Contrast
- Adjusting the Backlight
- Using the Busy Lamp Field
- Resetting the Yealink EXP20 LCD Expansion Module

## **Using the Line Key**

You can configure line keys to associate with a line for the connected EXP20 LCD expansion module. Incoming calls to the line can be distributed evenly among the available line keys both on the host phone and the connected EXP20 LCD expansion module. Each line key on the connected EXP20 LCD expansion module can only handle one call. For more information on configuring an Ext key as the line key, refer to Line on page 9.

You can use a line key to do the following:

- Placing a call
- Answering a call
- Placing an active call on hold
- Resuming a held call

### To place a call using the line key:

- 1. Press the line key on the EXP20 LCD expansion module, the host phone will enter the pre-dialing screen.
- 2. Enter the desired number using the keypad on the host phone.
- 3. Press (m), # or the **Send** soft key on the host phone.

For more information on placing a call, refer to the *Placing Calls* section of *Yealink phone-specific user guide*.

### To answer a call using the line key:

1. Press the line key with the fast flashing green LED indicator on the EXP20 LCD expansion module.

**Note** The line configured on the phone takes precedence over that configured on the expansion module. Only if the line configured on the phone is being used, the LED indicator of the line key corresponding to this line on the expansion module will fast flash green when this line receives a new incoming call.

#### To place an active call on hold using the line key:

1. Press the line key corresponding to line with the active call you want to place on hold.

#### To resume a held call using the line key:

1. Press the line key corresponding to line with the held call you want to resume.

You can also view the line status through LED indicators. For more information on line key LED indications, refer to LED Instructions on page 3.

## **Adjusting the Contrast**

You can adjust the contrast on the LCD screen of the EXP20 LCD expansion module via the host phone. The contrast on the LCD screen of the EXP20 LCD expansion module is synchronized with that of the host phone.

To adjust the contrast on the LCD screen of the EXP20 LCD expansion module connected to the host phone:

- 1. Press Menu->Basic->Display->Contrast Setting on the host phone.
- 2. Press (•) or (•), or the **Switch** soft key to increase or decrease the intensity of contrast on the host phone.

The default contrast level is 6.

| Contrast Setting     |        |      |
|----------------------|--------|------|
| 1. Contrast Setting: | 6      |      |
|                      |        |      |
|                      |        |      |
|                      |        |      |
|                      |        |      |
| Back                 | Switch | Save |

3. Press the **Save** soft key to accept the change or the **Back** soft key to cancel on the host phone.

For more information on adjusting the contrast, refer to the *Contrast* section of *Yealink phone-specific user guide*.

# **Adjusting the Backlight**

You can adjust the backlight on the LCD screen of the EXP20 LCD expansion module via the host phone. The backlight on the LCD screen of the EXP20 LCD expansion module is synchronized with that of the host phone.

Backlight has three options:

**Backlight Active Level**: The intensity of the LCD screen when the phone is activity. You can choose a value to represent the intensity.

**Backlight Inactive Level**: The intensity of the LCD screen when the phone is inactivity. You can choose a low intensity or turn off the backlight. It is not applicable to SIP-T27P IP phones.

**Backlight Time**: The delay time to change the intensity of the LCD screen when the phone is inactivity. You can choose a designated time to change the intensity or turn on the backlight permanently.

You can adjust the backlight on the LCD screen of the EXP20 LCD expansion module from the following options:

- Always On: Backlight is on permanently.
- Always Off: Backlight is off permanently. It is only applicable to SIP-T27P IP phones.
- **15s, 30s, 60s, 120s, 300s, 600s or 1800s:** Backlight is turned off when the phone is inactive after the designated time (in seconds).

To adjust the backlight on the LCD screen of the EXP20 LCD expansion module connected to the host phone (Taking the SIP-T29G IP phone as an example for reference):

- 1. Press Menu->Basic->Display->Backlight on the host phone.
- Press (•) or (•), or the Switch soft key to select the desired level from the Backlight Active Level field on the host phone.
- Press ( ) or ( ), or the Switch soft key to select the desired level from the Backlight Inactive Level field on the host phone.

Press (•) or (•), or the Switch soft key to select the desired type from the Backlight Time field on the host phone.

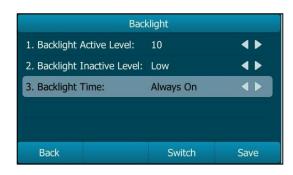

5. Press the **Save** soft key to accept the change or the **Back** soft key to cancel on the host phone.

For more information on adjusting the backlight on the phone, refer to the *Backlight* section of *Yealink phone-specific user guide*.

## **Using the Busy Lamp Field**

The busy lamp field (BLF) feature allows you to monitor the status change of users through BLF LED indicators. For example, you can configure a BLF key on the connected EXP20 LCD expansion module to monitor the status of a friend's line (busy or idle). For more information on configuring an Ext key as the BLF key, refer to Busy Lamp Field (BLF) on page 11.

The BLF key LED illuminates solid red when the monitored line is in use. The BLF key LED illuminates solid green when the monitored line is idle. For more information on BLF key LED indications, refer to LED Instructions on page 3.

You can also press a BLF key to dial out the monitored phone number when the monitored line is idle and pick up calls that are received on the monitored line. When there is an active call on the host phone, you can transfer the active call to the monitored phone number directly by pressing the BLF key.

For more information on using BLF feature on the phone, refer to the *Busy Lamp Field* (*BLF*) section of *Yealink phone-specific user guide*.

## **Resetting the Yealink EXP20 LCD Expansion Module**

You can reset the EXP20 LCD expansion module to clear all configurations by resetting the host phone. The reset process of the EXP20 LCD expansion module is synchronized with the host phone.

To reset the EXP20 LCD expansion module connected to the host phone:

 Press Menu->Advanced (default password: admin) ->Reset&Reboot->Reset to Factory.

- 2. Press ( ) or ( ) , or the Switch soft key to select the desired type from Reset Option field.
- 3. Press the Save soft key.

The LCD screen prompts the following warning:

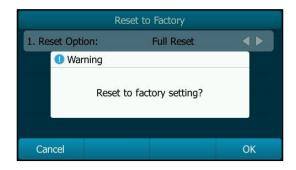

4. Press the OK soft key.

The LCD screen prompts "Welcome Initializing...Please wait".

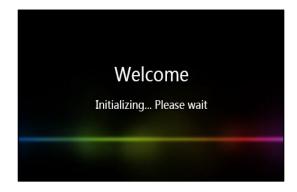

The host phone and the EXP20 LCD expansion module will be reset to factory settings successfully after startup.

Note Reset of the EXP20 LCD expansion module can lead to resetting the host phone. And then all custom settings on the host phone and the EXP20 LCD expansion module will be overwritten after resetting.

For more information on resetting the phone, refer to the *Troubleshooting* section of *Yealink phone-specific user guide*.

# Troubleshooting

This chapter provides general troubleshooting information to help you solve the problems you might encounter when using your EXP20.

If you require additional information or assistance with your EXP20, contact your system administrator.

### Why is the EXP20 LCD screen blank?

- Ensure that the Ext in/out jacks on the EXP20 LCD expansion module are properly plugged using the supplied connecting cord. For more information, refer to Installation on page 4.
- Ensure that the contrast of the LCD screen is in a comfortable level. For more information, refer to Adjusting the Contrast on page 42.